## 网上选课操作手册**-**导师

一、导师登录方式:

- 1、支持 IE 浏览器, 如使用 360 浏览器, 请改为兼容模式;
- 2、点击天津医科大学校园网 www.tmu.edu.cn 右上角"信息门户",如下图所示

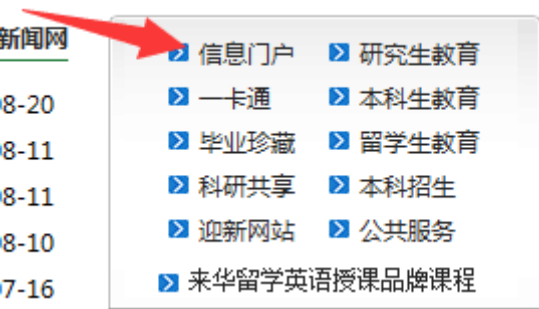

3、输入用户名、密码(已发至各位导师单位科教科),进入界面后点击右上方,如下图所示

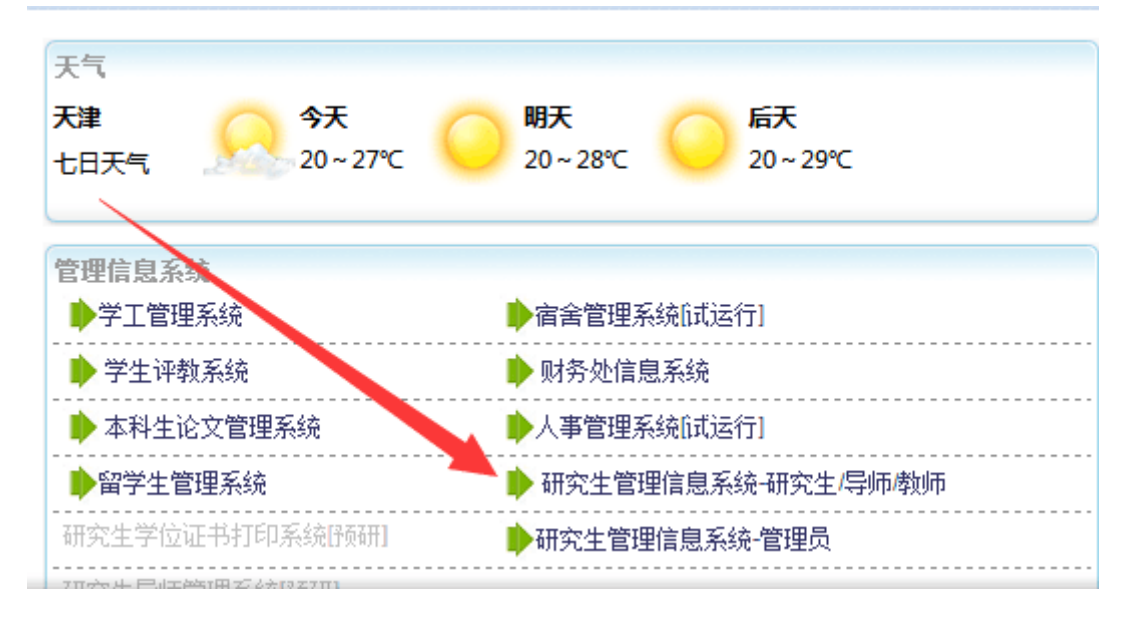

注意:学生、导师、教师进箭头所示登录口;培养单位管理员老师进箭头所示下一个登录口。

二、网上选课操作:

1、导师登录系统后, 在左侧菜单栏中点击"培养管理→培养计划导师审核", 可以开始审核 工作。如下图-1,图-2 所示

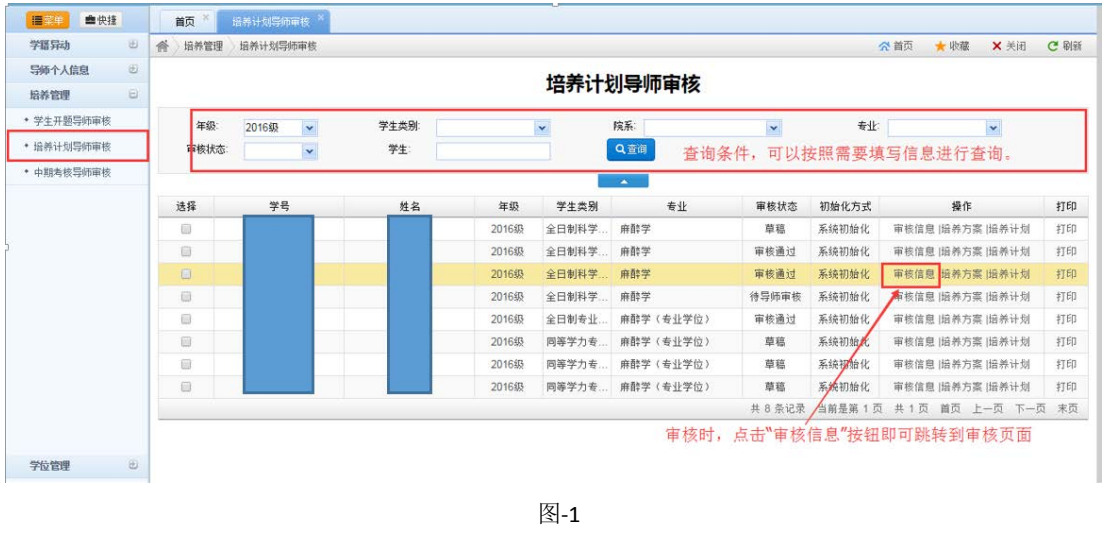

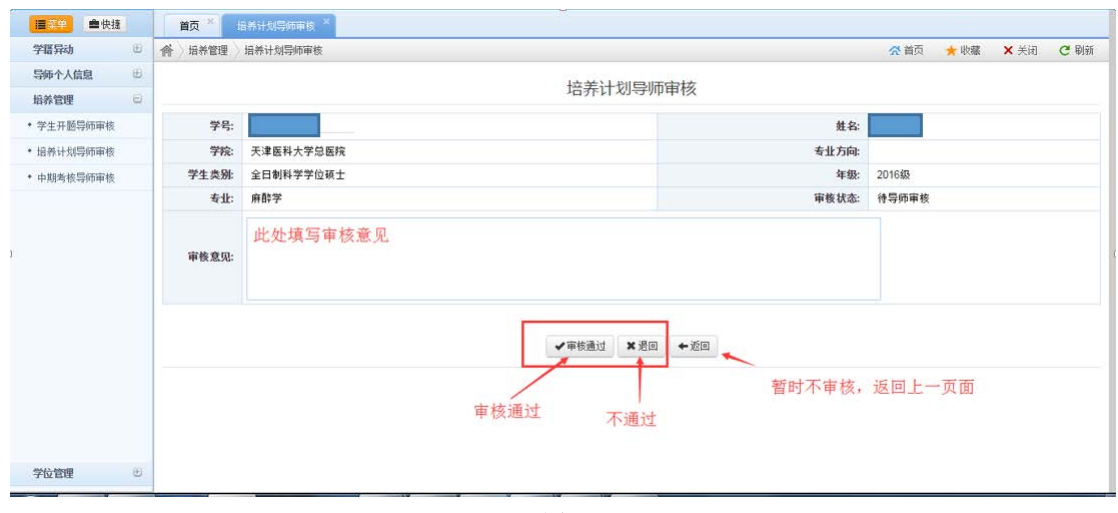

图-2

2、导师点击"培养方案"可以查看该生培养方案中的所有课程,如图 3、图 4 中所示。

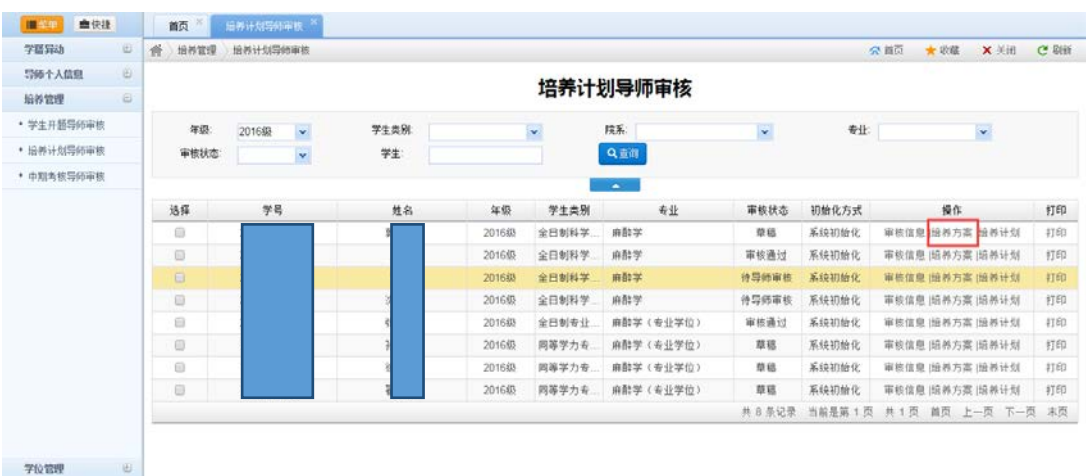

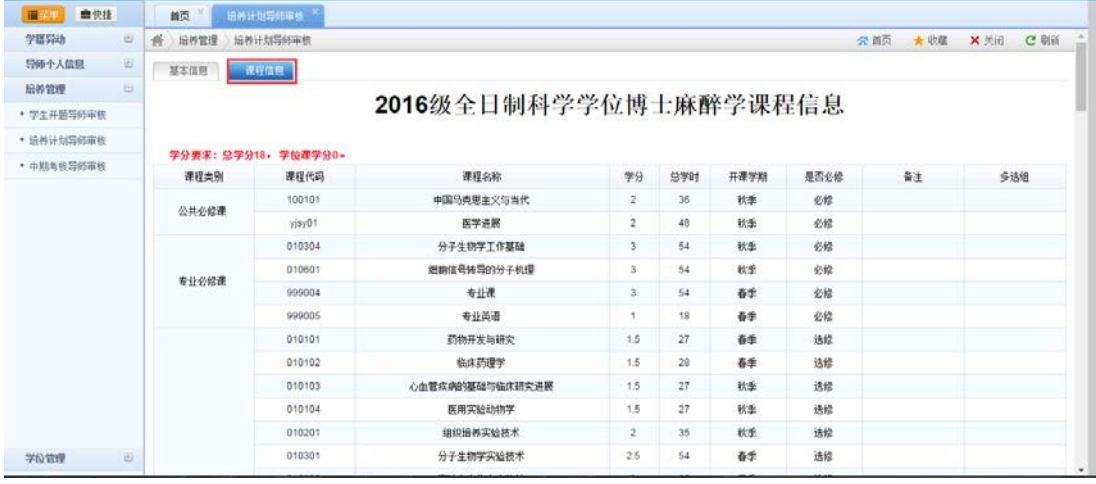

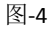

## 3、点击"培养计划"可以查看到学生个人制定的培养计划中所有课程,并可做删除或者增 加的操作。如图 5、图 6 所示。

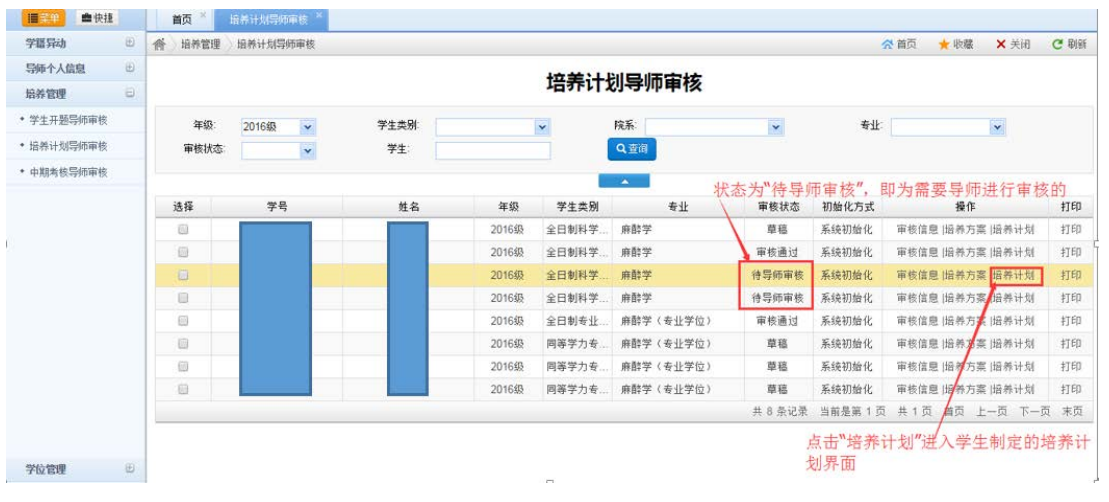

图-5

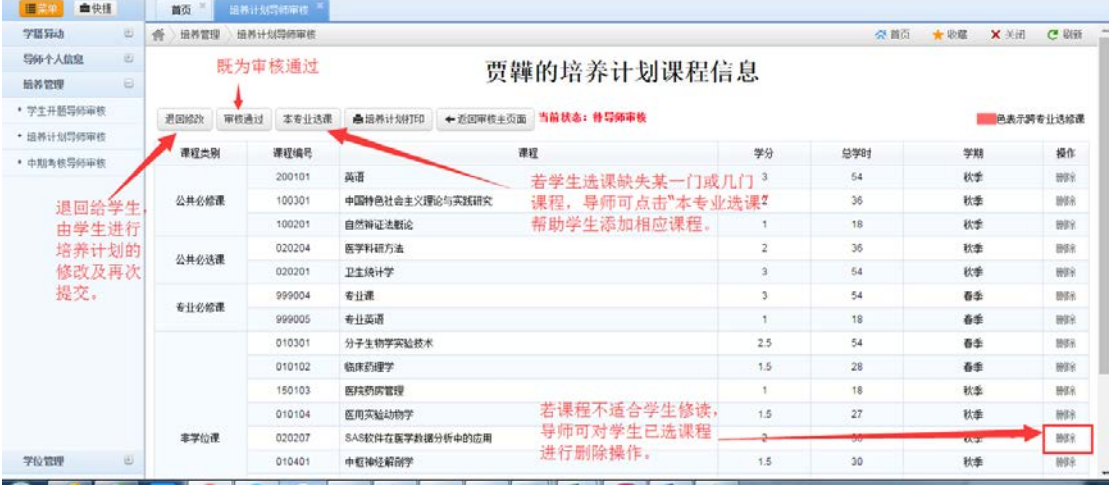

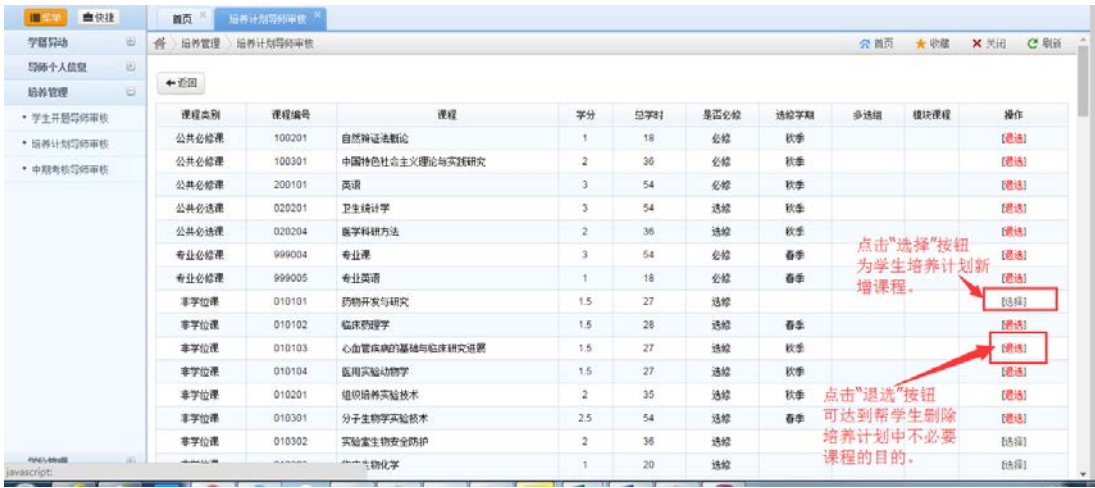

## 4、当完成审核操作后,学生的培养计划状态为"审核通过"时,表示审核工作已经完成。

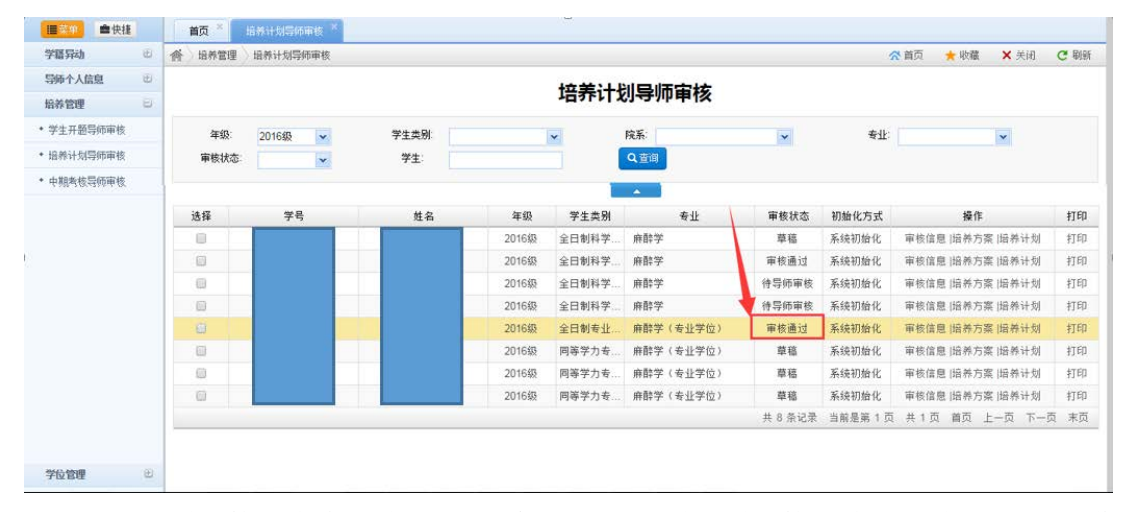

5、若已经通过审核的培养计划需要进行变更,导师可将通过审核的教学计划进行打回操作, 由学生修改后,再次进行提交审核即可。

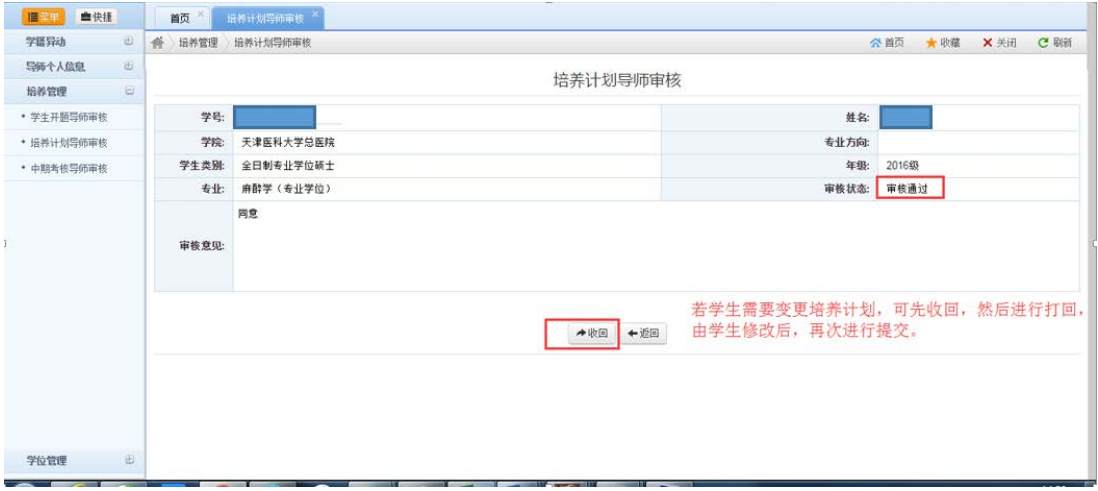

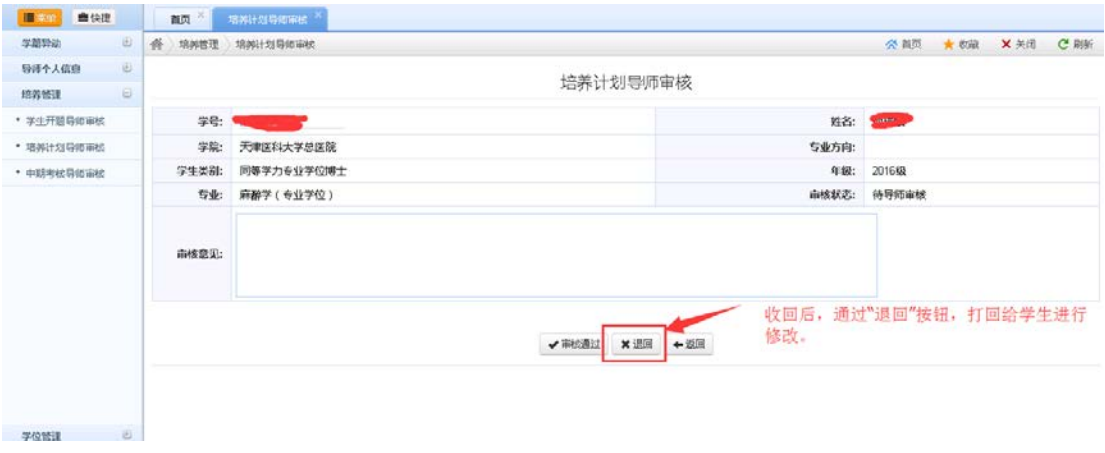